# **Практическая работа №10 Тема: «Рисование в графическим редактором GIMP»**

**Цель:** Знакомство с интерфейсом редактора. Инструменты. Создание рисованного изображения.

# **Теоретическая часть**

### **Введение**

GIMP (или The GIMP)пакет для создания и редактирования растровых изображений (растровый графический редактор).

*Растровое изображение* представляет из себя мозаику из очень мелких элементов – пикселей. Растровый рисунок похож на лист клетчатой бумаги, на котором каждая клеточка закрашена определённым цветом, и в результате такой раскраски формируется изображение.

Задачи, решаемые редактором: создание графики и логотипов, текстур, масштабирование, кадрирование, коррекция цвета, монтаж, ретуширование, преобразование изображений в различные форматы, коллажирование с использованием слоев.

# **Интерфейс редактора GIMP**

#### **Стандартные окна** (Рис. 1.)**:**

На снимке ниже показано стандартное расположение окон GIMP:

- 0 *Панель инструментов*. На ней содержится главное меню, кнопки с пиктограммами, с помощью которых производится выбор инструментов, и некоторые другие полезные вещи.
- ❷ *Параметры инструментов.* Значки отображает параметры выбранного инструмента с указанием его названия
- 0 *Окно изображения.* Окно, в котором можно располагать несколько изображений для обработки.
- $\mathbf 0$ *Диалоговая панель "Слои".* Панель отображает структуру слоёв активного изображения и позволяет управлять ими.
- 0 *Кисти/Текстуры/Градиенты:* Панель, расположенная ниже диалога слоёв показывает диалоги управления кистями, текстурами, и градиентами.

Это - минимальный набор окон.

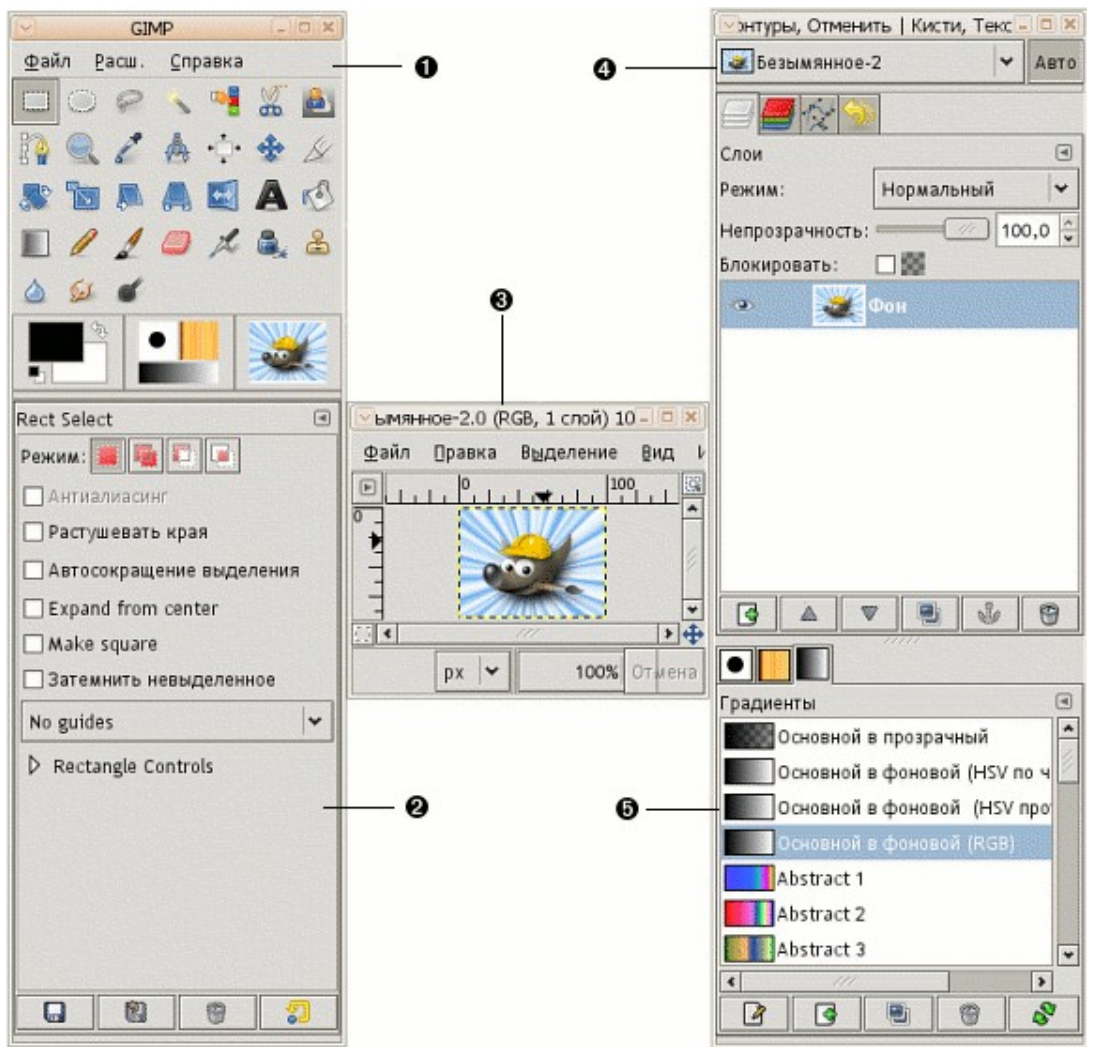

Рис. 1. Стандартные окна редактора GIMP

## **Панель инструментов** (Рис. 2.)**:**

**Окно** *Панель инструментов* содержит основные средства для графического дизайна и состоит из двух частей. Верхняя часть окна содержит кнопки выбора инструментов, кнопку выбора цвета переднего плана и фона, кнопки выбора кисти, текстуры и градиента, кнопку выбора активного изображения. В нижней части окна отображаются параметры выбранного инструмента.

Вид панели инструментов можно перенастроить, выбрав в окне изображения пункт меню *Правка – Параметры – Панель инструментов* и установив соответствующие флажки в поле *Внешний вид*.

Можно выделить следующие категории инструментов:

- инструменты выделения,
- инструменты рисования,
- инструменты преобразования и прочие.

В нижней части панели располагаются настройки выбранного инструмента.

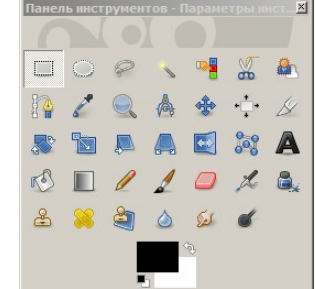

Рис. 2. Окно «Панель инструментов»

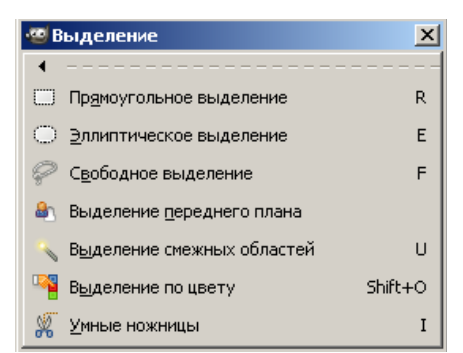

### *Инструменты выделения.*

Они предназначены для выделения областей заданных форм или цветов. (Приложение №1)

Снять любое выделение можно, выбрав из меню *Выделение* команду *Снять выделение.* 

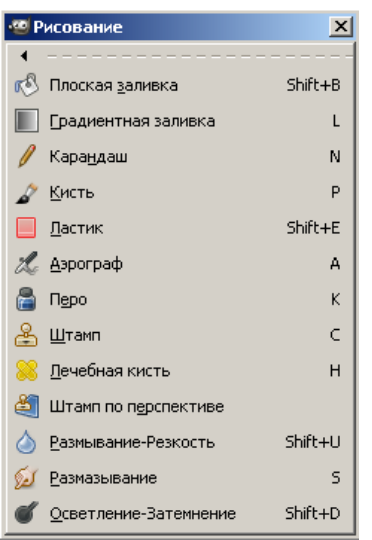

### *Инструменты рисования*

Инструменты рисования служат для создания штрихов и линий. (Приложение №2)

Настройка параметров инструментов рисования производится в *области*

*настроек* каждого инструмента и в диалоговом окне *Кисти,* где выбирается тип кисти для каждого рисующего инструмента.

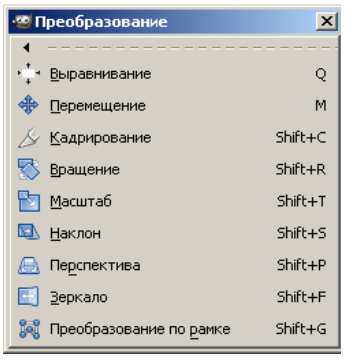

## *Инструменты преобразования*

 $\circ$  $\overline{z}$ M-T.

Инструменты преобразования служат для изменения места положения изображения или изменения его контура. (Приложение  $N<sub>0</sub>3$ 

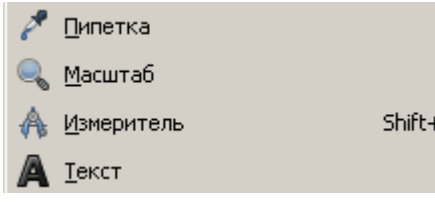

#### *Прочие инструменты*

Предназначены для изменения масштаба, создания текста, получения цвета и измерения расстояния. (Приложение №4)

## **Окно изображения.**

Окно содержит основное меню, с помощью которого можно вызывать команды для работы с изображением. GIMP позволяет одновременно загружать и редактировать множество изображений. При этом каждое изображение открывается в отдельном рабочем окне, которое мы будем называть *окном изображения* (рис. 3).

Рис. 3. Окно изображения

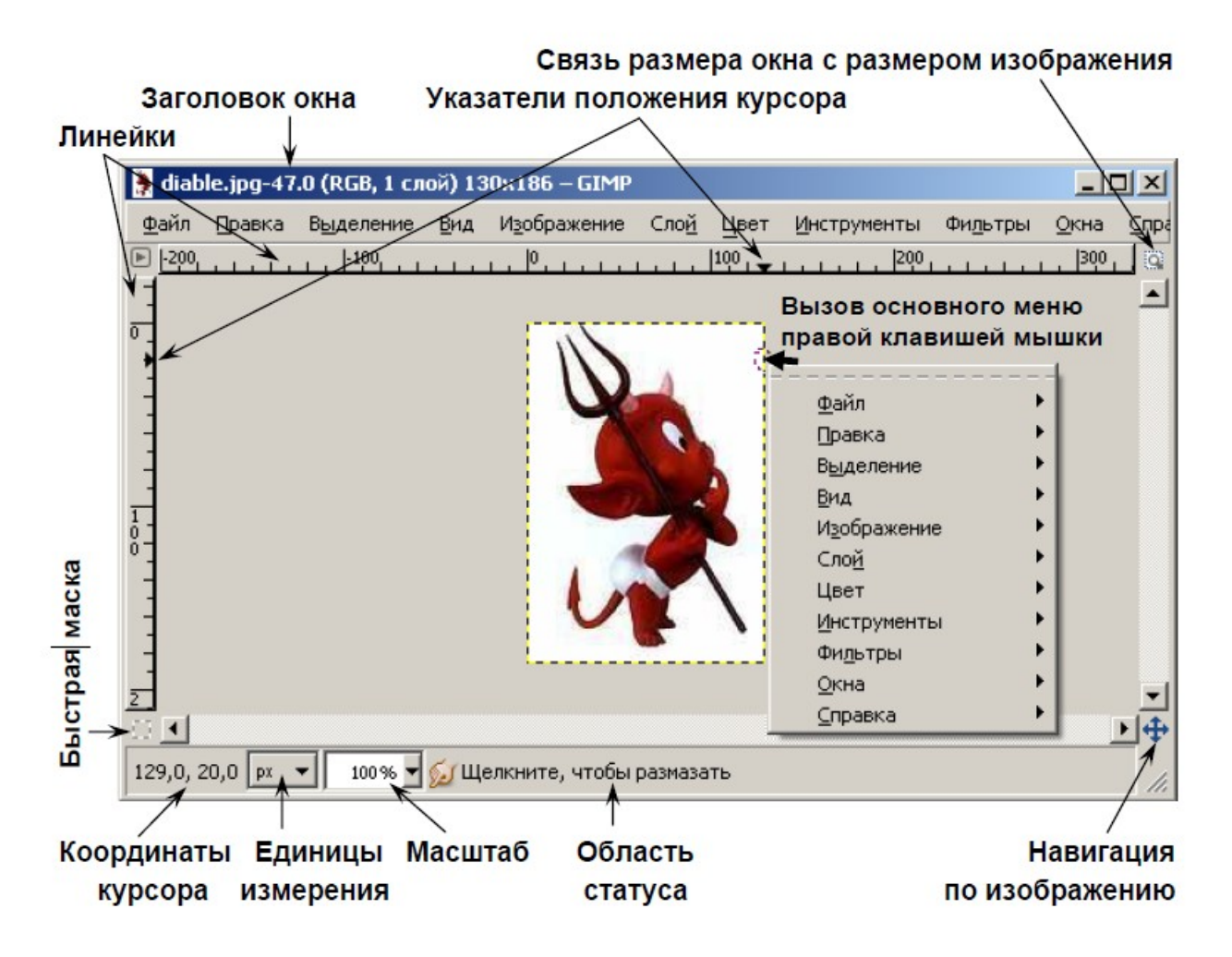

Каждый пункт меню в верхней своей части содержит пунктирную полоску. Если к ней подвести курсор мыши, то эта полоска выделяется как отдельный элемент (рис. 4). Щелкните мышкой по пунктиру, и пункт меню превратится в самостоятельное окно (рис. 5).

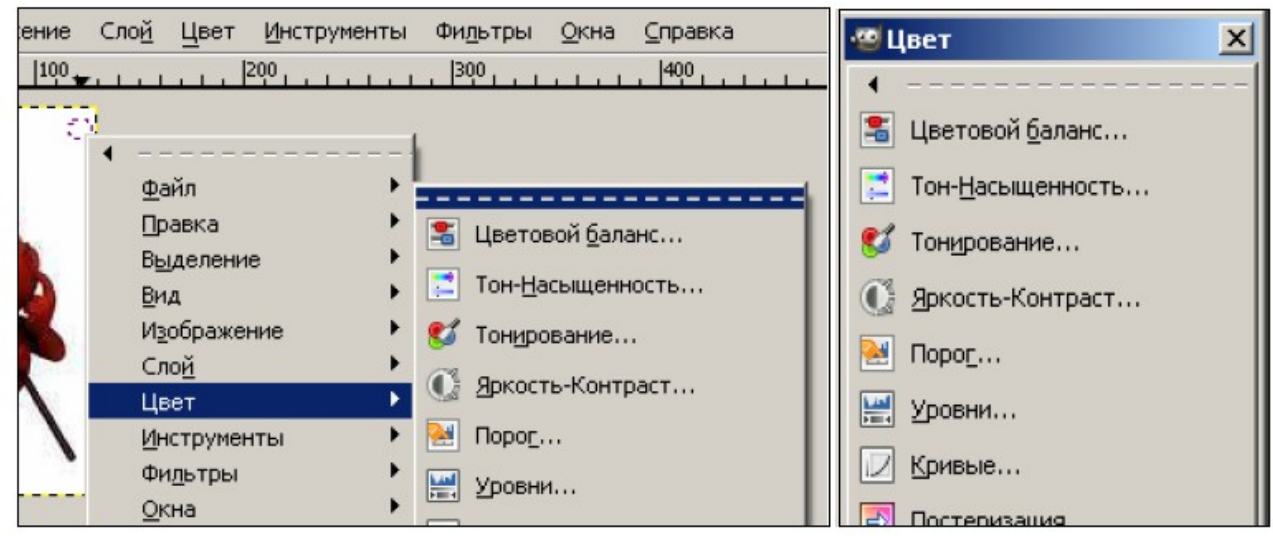

Рис. 4. Выбор пунктира Рис.5. Появление меню в отдельном окне

*Кнопка Навигация по изображению* открывает полный уменьшенный вид рисунка. Это актуально для просмотра больших изображений. Щелчок по этой кнопке и удерживание левой клавиши мыши вызывает окно, показывающее изображение в миниатюре с выделенной видимой областью.

## **Окно Слои, Каналы, Контуры, Отменить – Кисти, Текстуры, Градиенты**

Данное Окно объединяет семь диалоговых окон и содержит соответствующие вкладки

(рис. 6).

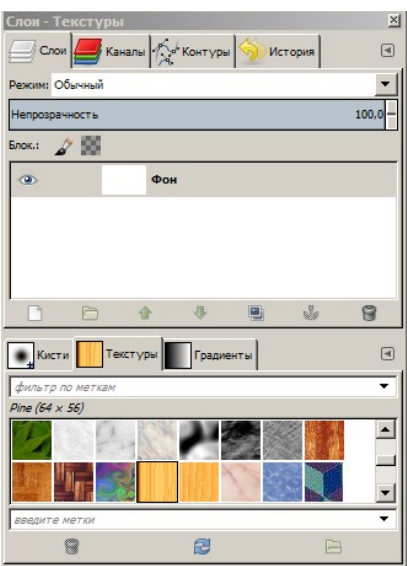

Рис. 6. Общий вид окна Слои, Каналы, Контуры, Отменить – Кисти, Текстуры, Градиенты при нажатых кнопках Слои и Текстуры.

Cook Диалоговое окно *Слои* содержит информацию о режиме активного слоя, степени его непрозрачности, , список слоев изображения и кнопки управления слоями.

.<br>Каналы Диалоговое окно *Каналы* отображает значения красного, зеленого и синего для каждого пикселя в изображении. Три основных цвета необходимы для отображения всего спектра натуральных цветов.

Диалоговое окно Контуры отображается список всех контуров изображения и четыре параметра для каждого контура: видимость , цепочка , изображение контура, имя контура.

История

 Диалоговое окно позволят сделать выбор точки в истории действий, в которую нужно вернуться. Можно переходить к любому моменту работы над изображением и обратно сколько угодно раз.

₩ Кисти Диалоговое окно *Кисти* отображает все доступные кисти, которые можно выбрать для использования инструментами рисования.

 В диалоговом окне *Текстуры* отражаются все доступные текстуры, которые можно использовать инструментами рисования.

Диалоговое окно *Градиенты* отображает все доступные градиенты.

# **Практическая часть**

## Создание рисованного изображения.

## **Нарисуйте еловую веточку:**

1) Выберите цвета переднего плана и фона: темносиний и сине-голубой соответственно. Выберите

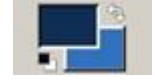

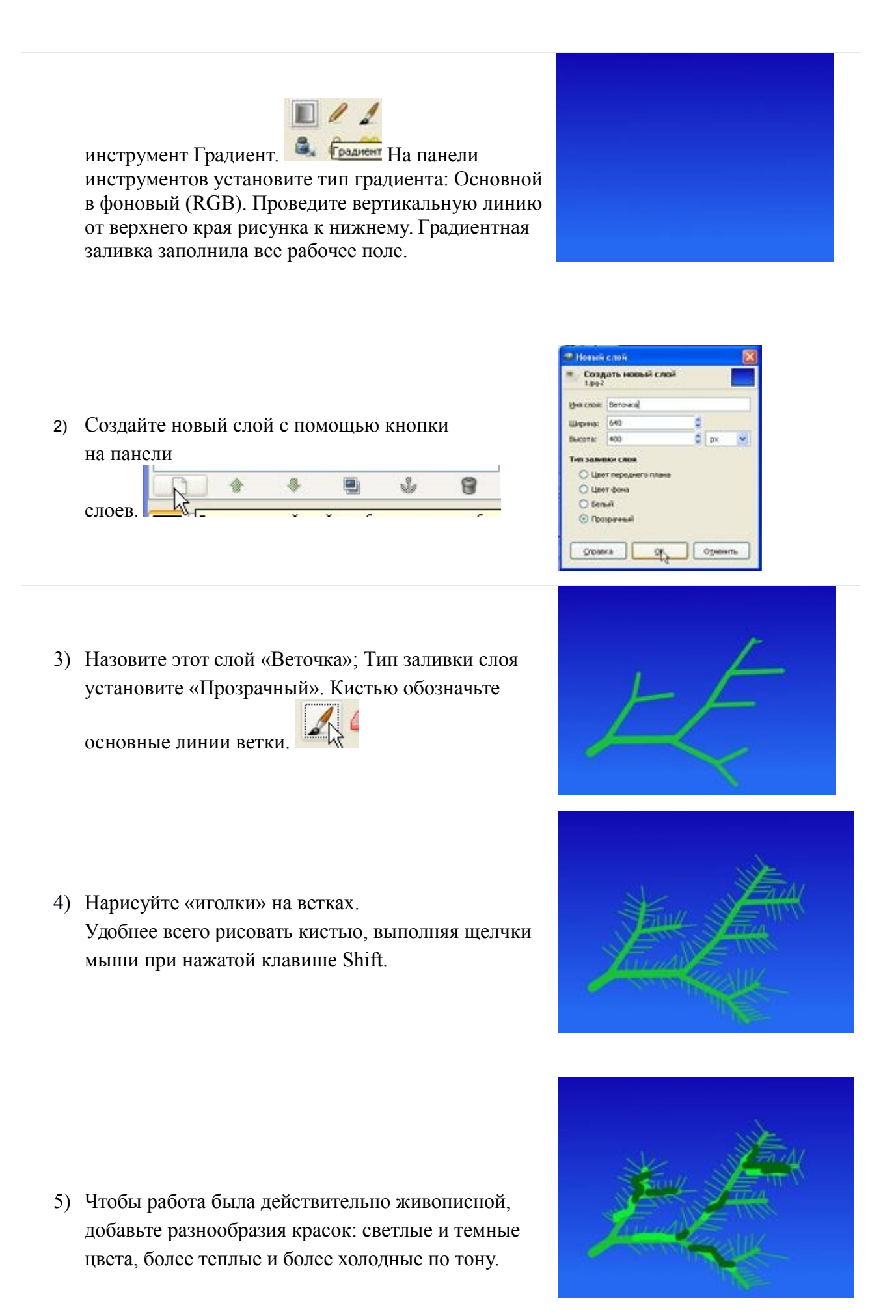

6) С помощью инструмента Палец размажьте краски. Внимание: направление воздействия инструмента совпадает с направлением роста

иголок на ветке.

7) Оцените полученную композицию. Возможно, есть необходимость переместить, масштабировать или повернуть ветку, чтобы освободить место для елочного украшения. В таком случае, выполните эти действия с помощью специальных инструментов: Перемещение, (Инструменты -> Преобразование -> Перемещение)

Вращение (Инструменты -> Преобразование -> Вращение)

и Масштаб (Инструменты -> Преобразование -> Масштаб).

### **Нарисуете яркий елочный шар:**

**1)** Создайте новый слой и назовите его «шарик». Выделите круг и выполните заливку ярким цветом теплой гаммы (желтый-оранжевыйкрасный).

**2)** Добавьте блики и тени к изображению шара а также мелкие детали.

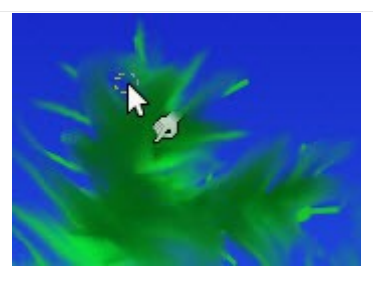

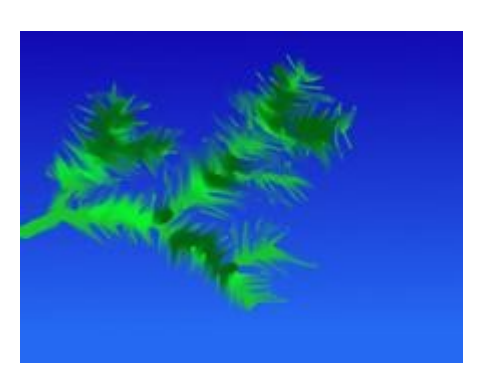

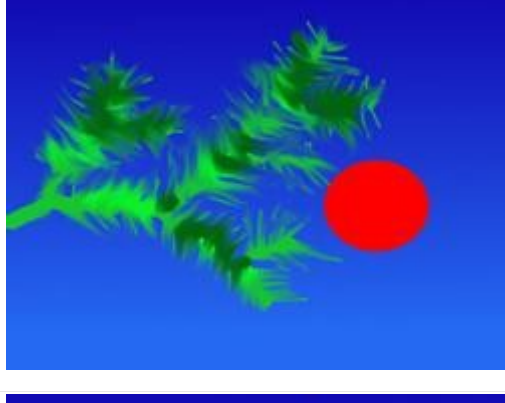

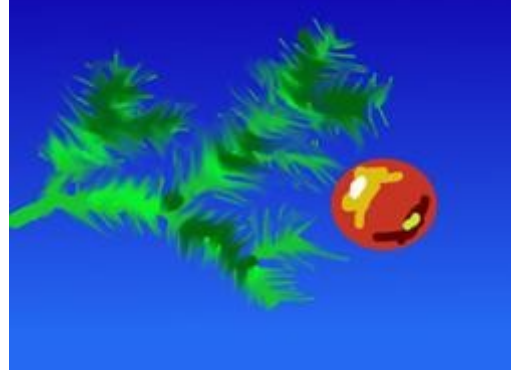

**3)** С помощью инструмента Палец размажьте цветовые пятна круговыми движениями.

Если вы чувствуете, что на шаре не хватает какоголибо цвета, вы можете дорисовать кистью недостающее пятно и размазать его, смешав с окружающими красками.

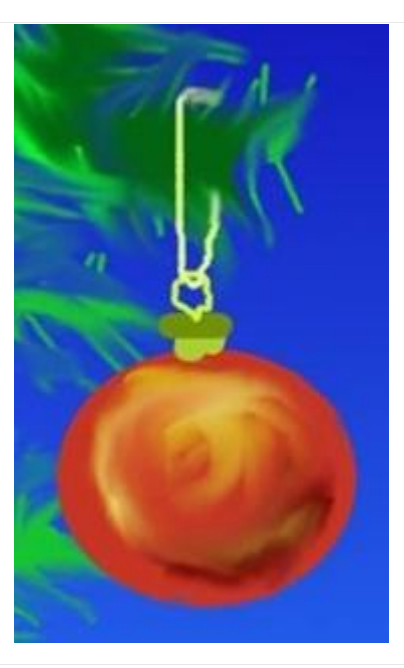

# **4)**

Попробуйте также оформить фон в «живописной» технике. Вы можете использовать Кисть разной формы, а затем размазывать и смешивать цветовые пятна с помощью инструмента Палец.

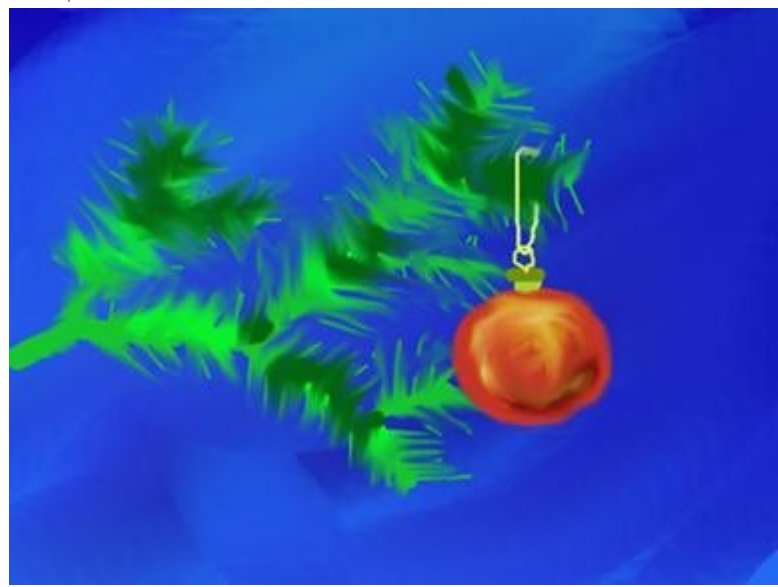

**Сохраните работу в формате xcf.**